# Esecuzione di un syslog sui dispositivi SPA Ī

# Sommario

[Introduzione](#page-0-0) Come eseguire un syslog su un dispositivo SPA? [Informazioni correlate](#page-4-0)

## <span id="page-0-0"></span>Introduzione Ī

Questo articolo fa parte di una serie dedicata all'installazione, alla risoluzione dei problemi e alla manutenzione dei prodotti Cisco per piccole imprese.

### D. Come eseguire un syslog su un dispositivo SPA? R.

#### Passaggio 1:

Per configurare l'SPA per l'acquisizione dei messaggi SIP, attenersi alla seguente procedura: I partner Linksys possono scaricare uno strumento server syslog (slogsrv.exe) da Linksys Partner Connection.

Per raggiungere i VAR:

- i. Fare riferimento a Utilità prodotto.
- ii. Fare clic su Linksys Voice System.
- iii. Fare clic su SPA Utilities.
- iv. Fare clic su Syslog Server for SPA Devices.

Ora, per passare agli SP:

Fare riferimento a Strumenti tecnici

Fare clic su SPA Utilities

Infine, fare clic sul Syslog Server per i dispositivi SPA.

Salvare il file nel computer ed eseguirlo.

Verrà visualizzata una schermata simile alla finestra del prompt di DOS.

Lasciare aperta questa schermata e procedere al passaggio successivo.

#### **C:\slogsrv.exe**

syslog server(port:514) started on Thu Mar 23 09:00:59 2006

### Passaggio 2:

Accedere alla pagina di installazione basata sul Web di SPA2002. Per istruzioni, fare clic su Collegamento risposta.

### Passaggio 3:

Fare clic su Admin Login quindi su System. In Configurazione di rete opzionale completare i seguenti campi:

Server Syslog: (indirizzo IP del computer che esegue l'applicazione syslog) Server di debug: (indirizzo IP del computer che esegue l'applicazione syslog) Livello di debug: 3

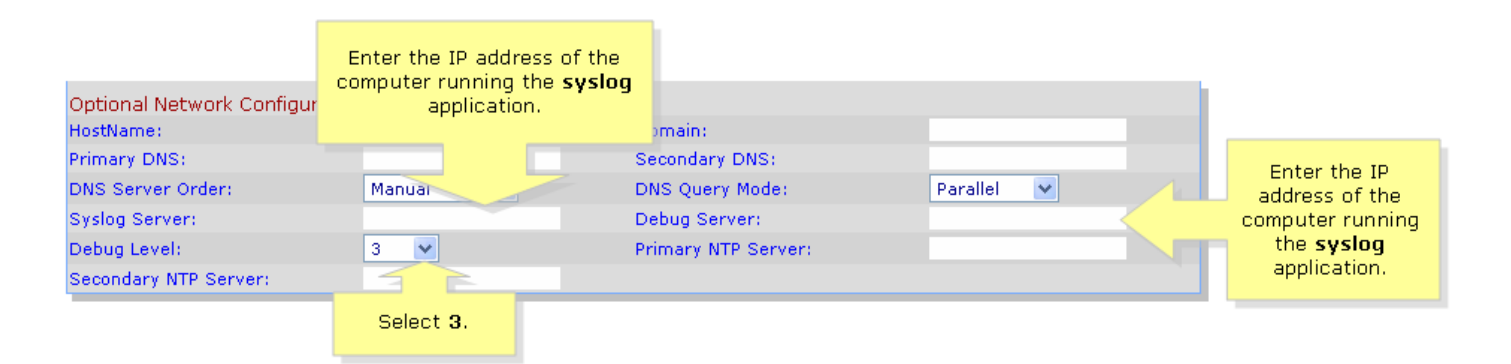

### Passaggio 4:

Quindi fare clic su Linea 1 o Linea 2 (a seconda della linea in uso) e in Opzione debug SIP selezionare Completo.

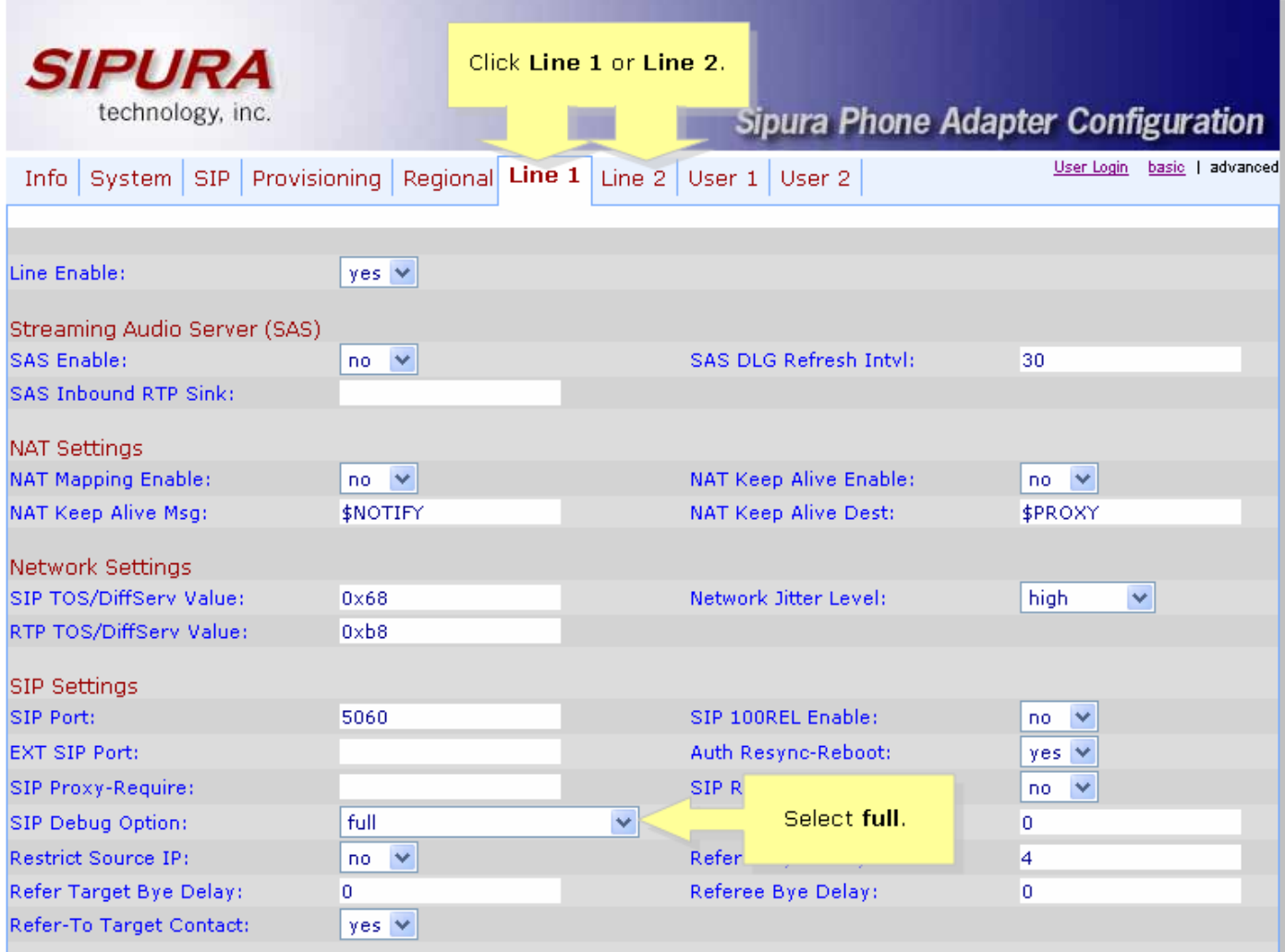

## Passaggio 5:

Fare clic su Submit All Changes

### Passaggio 6:

Ora dovresti vedere il traffico.

G3 C:\DOCUME~1\techgirl\LOCALS~1\Temp\Temporary Directory 2 for slogsrv.zip\slogsrv.exe  $\Box$   $\times$ Jan<br>Jan Profile Rule D:<br>Line 1 Preferred Codec:G711u<br>Line 1 Preferred Codec:G711u 1 12:00:02 0014BF4D67C7<br>1 12:00:02 0014BF4D67C7<br>1 12:00:02 0014BF4D67C7 Jan 1 12:00:02 0014BF4D67C7<br>1 12:00:02 0014BF4D67C7<br>1 12:00:02 0014BF4D67C7 Line 2<br>Line 2 Jan Preferred Codec: G711u Line 2 Preferred Codec:G711u<br>RTP Packet Size:0.030 Jan Jan 12:00:02 0014BF4D67C7<br>12:00:02 0014BF4D67C7<br>12:00:02 0014BF4D67C7<br>12:00:02 0014BF4D67C7 RTP Packet Size:0.030 Jan п. **IDBG[0]:8** Jan **IDBG[1]:8** Jan 1 12:00:02 0014BF4D67C7 IDBG[1]:8<br>Jan 1 12:00:02 0014BF4D67C7 [0]Reg Addr Change(0) 0:0->a630089:5060<br>Jan 1 12:00:02 0014BF4D67C7 [0]Reg Addr Change(0) 0:0->a630089:5060<br>Jan 1 12:00:02 0014BF4D67C7 [0:5060]->10.99.0.13 Jan 1. via: sirz.05561111017.99.8.1373.9000,nrancn-27nG4nA-4d0b30<br>From: <sip:5551111010.99.0.137>;tag=bc6af27df2901af2o0<br>Call-ID: 4d48e7cb-260af5c2010.99.0.133 CSeq: 59448 REGISTER Max-Forwards: 70<br>Contact: <sip:5551111@10.99.0.133:5060>;expires=3600<br>User-Agent: Linksys/PAP2-3.1.9<LSc> Content-Length: 0<br>Allow: ACK, BYE, CANCEL, INFO, INVITE, NOTIFY, OPTIONS, REFER<br>Supported: x-sinura Supported: x-sipura Jan 1 12:00:02 0014BF4D67C7<br>Jan 1 12:00:02 0014BF4D67C7<br>Jan 1 12:00:02 0014BF4D67C7 [0:5060]<<10.99.0.137:5060<br>Jan 1 12:00:02 0014BF4D67C7 [0:5060]<<10.99.0.137:5060<br>Jan 1 12:00:02 0014BF4D67C7 [0:5060]<<10.99.0.137:5060<br>J Jan User-Agent: Asterisk PBX<br>Allow: INUITE, ACK, CANCEL, OPTIONS, BYE, REFER, NOTIFY<br>Contact: <sip:5551111010.99.0.137> Content-Length: 0 1 12:00:02 0014BF4D67C7<br>1 12:00:02 0014BF4D67C7 Jan Jan

### Passaggio 7:

Per individuare l'errore, mantenere il syslog in esecuzione e ricreare lo scenario fino al punto in cui si è certi che il problema si è verificato. Al termine della cattura di tutti i messaggi sip, chiudere la finestra.

### Passaggio 8:

Andare alla posizione in cui è stata salvata l'applicazione syslog. Dovrebbe essere presente un file (blocco note) contenente i messaggi syslog appena eseguiti con syslog514.log

### Passaggio 9:

Dopo aver salvato il file syslog sul computer, accedervi tramite il prompt dos ed eseguire il comando con la porta desiderata, la sintassi dovrebbe essere simile alla seguente: C:\Documents e Impostazioni\>slogsrv -p 515

### Utilizzo: slogsrv [-p porta] [-o nomefile] [-t] [-h]

### Dove:

-p porta specifica la porta di ascolto, impostazione predefinita "514" -o nomefile specificare il nome del file di output, predefinito syslog.port.log -t attiva il timestamp locale e analizza l'intestazione syslog -h questa guida

Nota: Questa opzione consente di eseguire più syslog su un singolo computer per monitorare più dispositivi SPA.

# <span id="page-4-0"></span>Informazioni correlate Ī

<u>• [Documentazione e supporto tecnico – Cisco Systems](//www.cisco.com/cisco/web/support/index.html)</u>